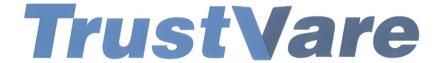

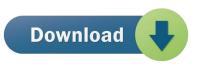

## How to Use Trustvare NSF Converter Software

- 1. Download and install the application on your Windows PC.
- 2. Launch the utility with double click on the software icon located on the desktop and you will get a window like this.

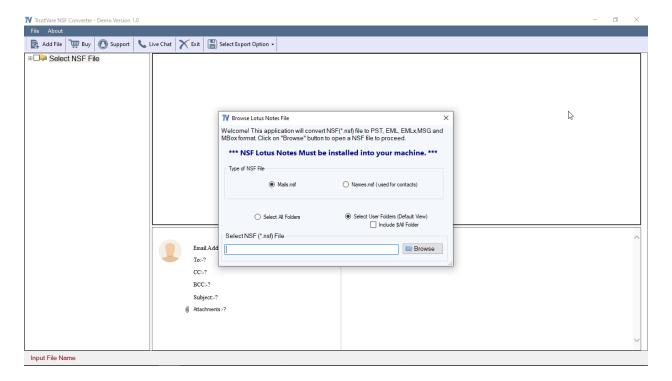

3. You can import file by selecting All Folder option or User Folder. And you can select type of NSF file.

4. Select NSF file, click on the **Browse** button to locate the from your local

storage.

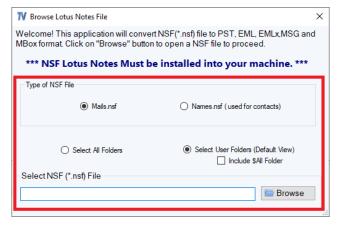

5. After importing, you will get a preview of data inside the file like below.

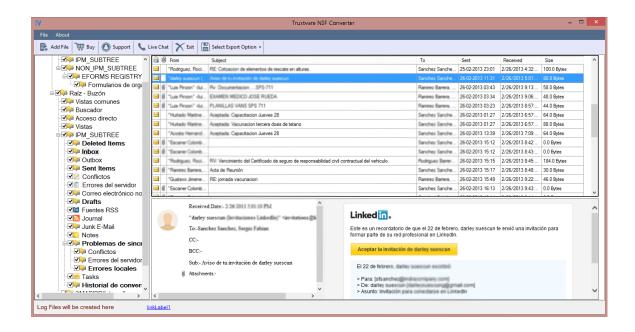

 After checking the files, click on Select export options and you will see multiple format options to convert the file. Formats like- Convert to PST, EML, EMLX, MSG, MBOX, TGZ, HTML, MHTML, PDF, And IMAP format.

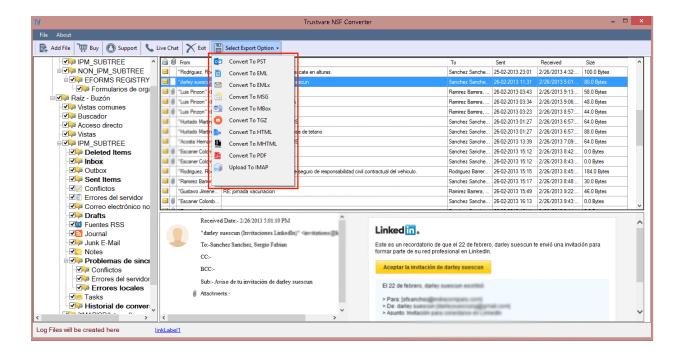

- 7. You can filter data according to Delivery date and according to subjects.
- 8. After that, select a location for the output file. -

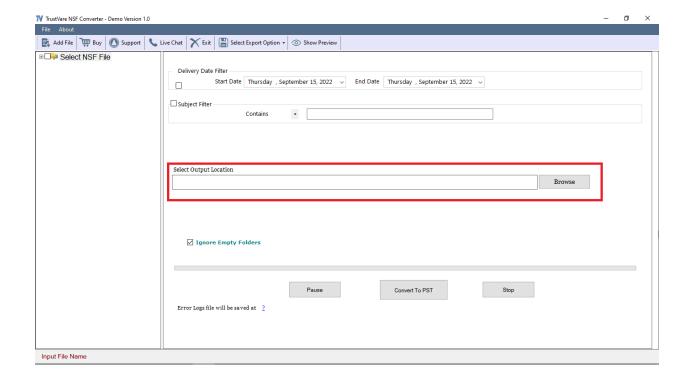

9. After completing all the steps above, click on the Convert Now button -

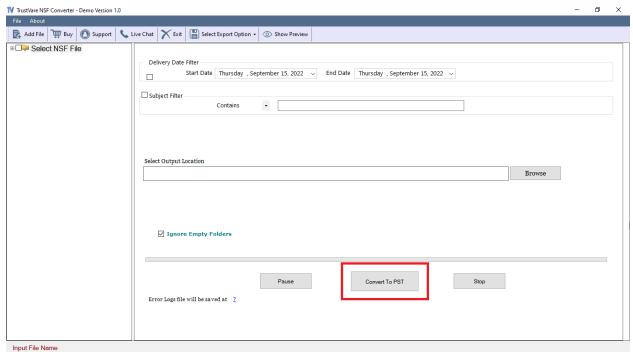

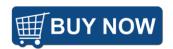